# Создание своего меню в JIRA

(ï)

В статье описывается создание плагина с использованием IntelliJ IDEA IDE(Интегрированная среда разработки, англ. Integrated development environment).

За более подробной информацией по работе с Eclipse и NetBeans обращайтесь к статье [установка Atlassian Plugin SDK](https://developer.atlassian.com/display/DOCS/Installing+the+Atlassian+Plugin+SDK).

# Шаг 1. Установка Java

- Скачайте и установите [JDK 7.](http://www.oracle.com/technetwork/java/javase/downloads/index.html)
- Установите переменную среды JAVA\_HOME по [инструкции](https://developer.atlassian.com/display/DOCS/Setting+JAVA_HOME).

# Шаг 2. Установка Atlassian Plugin SDK

Для скачивания нужно иметь аккаунт на my.atlassian.com:

- Скачать для [Windows .zip](https://my.atlassian.com/login?destination=https://maven.atlassian.com/public/com/atlassian/amps/atlassian-plugin-sdk/3.7.2/atlassian-plugin-sdk-3.7.2.zip?eventtype=download_plugin_sdk)
- $\bullet$ Скачать для [Mac/Unix - .tgz](https://my.atlassian.com/login?destination=https://maven.atlassian.com/public/com/atlassian/amps/atlassian-plugin-sdk/3.7.2/atlassian-plugin-sdk-3.7.2.tar.gz?eventtype=download_plugin_sdk)

Распакуйте содержимое в папку (для Windows, см. [инструкцию для Mac/Unix\)](https://developer.atlassian.com/display/DOCS/Installing+the+Atlassian+Plugin+SDK):

C:\Atlassian\atlassian-plugin-sdk-3.7.2

Все выполняемые файлы хранятся в каталоге bin.

### Шаг 3. Создание скелета плагина

Создаем скелет плагина (см. подробную [инструкцию](https://developer.atlassian.com/display/DOCS/Create+a+Plugin+Skeleton)):

- 1. Создайте директорию plugins или любую другую где вы хотите хранит разработки.
- 2. Запустите командную строку и перейдите в этот каталог. Выполните команду:

```
C:\Atlassian\atlassian-plugin-sdk-3.7.2\bin\atlas-create-jira-plugin
```
- 3. Задайте следующие переменные: group-id: com.atlassian.plugins.tutorial artifact-id: jira-menu-items version: 1.0 package: com.atlassian.plugins.tutorial
- 4. После, для сборки плагина, запустите:

```
C:\Atlassian\atlassian-plugin-sdk-3.7.2\bin\atlas-run
```
# Шаг 4. Конфигурирование IDE

- 1. Скачайте и установите выбранную IDE: [Eclipse,](http://www.eclipse.org/) [IntelliJ IDEA](http://www.jetbrains.com/idea/) или [NetBeans.](http://www.netbeans.org/)
- 2. Настройка IDE для использования Atlassian Plugin SDK происходит по следующим инструкциям:
- [Eclipse](https://developer.atlassian.com/display/DOCS/Configuring+Eclipse+to+use+the+Atlassian+Plugin+SDK).
- [IDEA.](https://developer.atlassian.com/display/DOCS/Configuring+IDEA+to+use+the+Atlassian+Plugin+SDK)
- $\bullet$ [NetBeans.](https://developer.atlassian.com/display/DOCS/Configuring+NetBeans+to+use+the+Atlassian+Plugin+SDK)

# Шаг 5. Добавление данных в POM

Добавляем в POM (Project Object Model файл) информацию о плагине и вашей компании (см. подробную [инструкцию\)](https://developer.atlassian.com/display/JIRADEV/Plugin+Tutorial+-+Adding+your+own+Menu+Items+to+JIRA).

- 1. Редактируем the pom.xml в корневом каталоге.
- 2. Добавляем имя и сайт организации в элементе <organization>:

```
<organization>
   <name>Teamlead</name>
    <url>http://www.teamlead.ru</url>
</organization>
```
и описание в элементе <description>:

```
<description>This plugin adds a new section and items to JIRA's menu</description>
```
# Шаг 6. Добавление пунктов меню

Идем в src/main/resources/atlassian-plugin.xml и добавляем секцию и элемент (см. подробную инструкцию). Исходный текст файла:

```
<atlassian-plugin key="${project.groupId}.${project.artifactId}" name="${project.artifactId}" plugins-version="
2 " ><plugin-info>
         <description>${project.description}</description>
        <\texttt{version}> \S \{\texttt{project}.\texttt{version}\} < \texttt{/version}\}<vendor name="${project.organization.name}" url="${project.organization.url}" />
    </plugin-info>
</atlassian-plugin>
```
#### Добавление секции:

```
<web-section key="my_links_section" name="My Links Main Section" location="my_links_link" weight="10"/>
```
#### Добавление элемента:

```
<web-item key="my_links_link" name="Link on My Links Main Section" section="system.top.navigation.bar" weight="
47"<label>My Company</label>
       <link linkId="my_links_link">http://www.teamlead.ru</link>
    </web-item>
```
Результат выглядит так:

```
<atlassian-plugin key="${project.groupId}.${project.artifactId}" name="${project.artifactId}" plugins-version="
2" <plugin-info>
         <description>${project.description}</description>
         <version>${project.version}</version>
         <vendor name="${project.organization.name}" url="${project.organization.url}" />
     </plugin-info>
     <web-section key="my_links_section" name="My Links Main Section" location="my_links_link" weight="10"/>
     <web-item key="my_links_link" name="Link on My Links Main Section" section="system.top.navigation.bar" 
weight="47">
         <label>My Company</label>
         <link linkId="my_links_link">http://www.teamlead.ru</link>
     </web-item>
     <web-item key="website_link" name="Company Web Site" section="my_links_link/my_links_section" weight="10">
        <label>Web Site</label>
         <link linkId="website_link">http://www.teamlead.ru</link>
     </web-item>
     <web-item key="documentation_link" name="Documentation Web Site" section="my_links_link/my_links_section" 
weight="10">
         <label>Documentation</label>
         <link linkId="documentation_link">http://www.teamlead.ru</link>
     </web-item>
</atlassian-plugin>
```
Сохраняем файл.

# Шаг 7. Сборка, установка и запуск плагина

- 1. В командной строке перейдите в папку (где располагается pom.xml).
- 2. Запустите atlas-run (или atlas-debug если хотите запустить отладчик в IDE).
- 3. Переустановите плагин через UPM.
- 4. Итог:

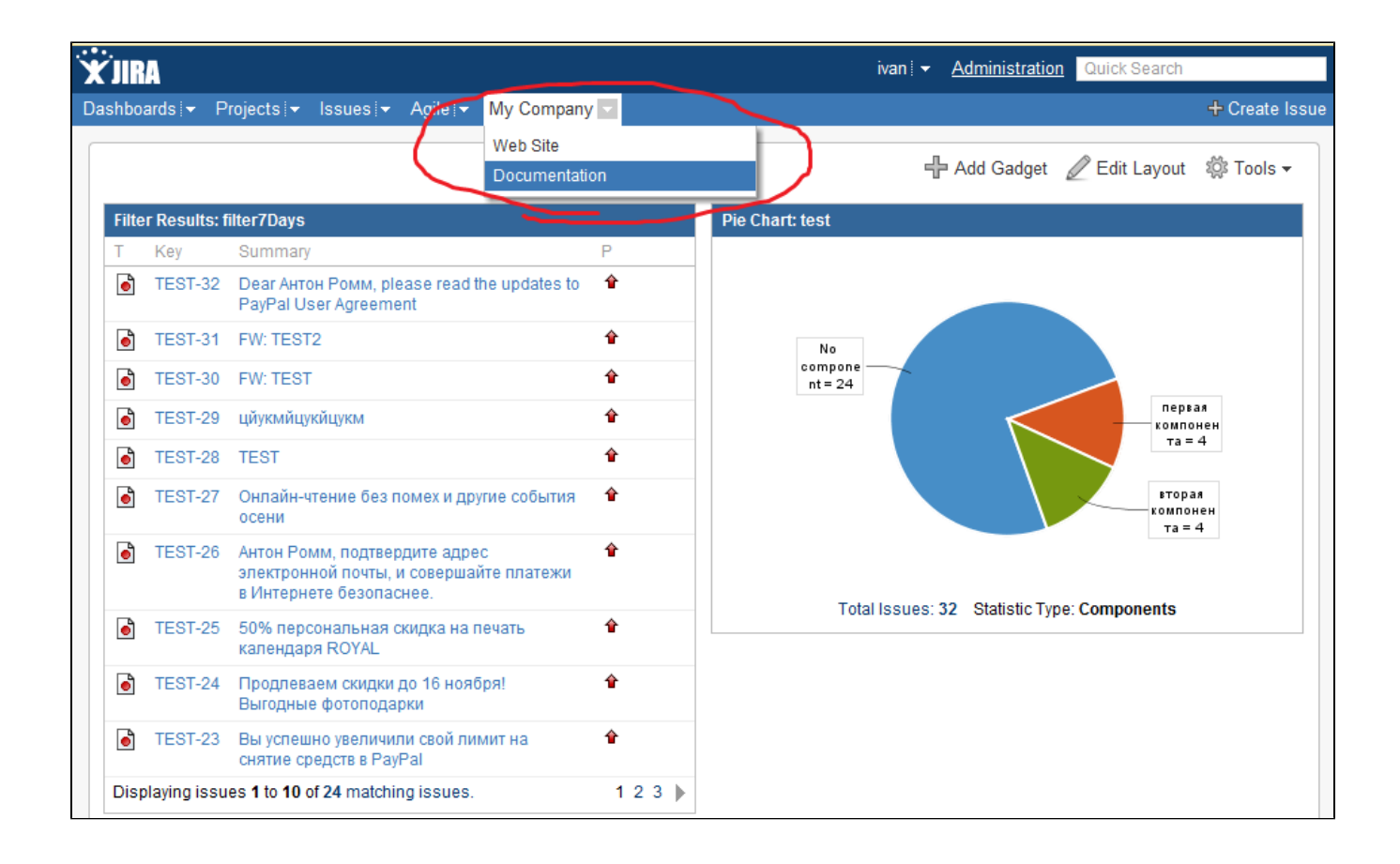